How do you register for the new Förster-Technik dealer area?

If you already have a CalfCloud account, proceed as follows:

- Log in via [www.calf-cloud.com.](http://www.calf-cloud.com/)

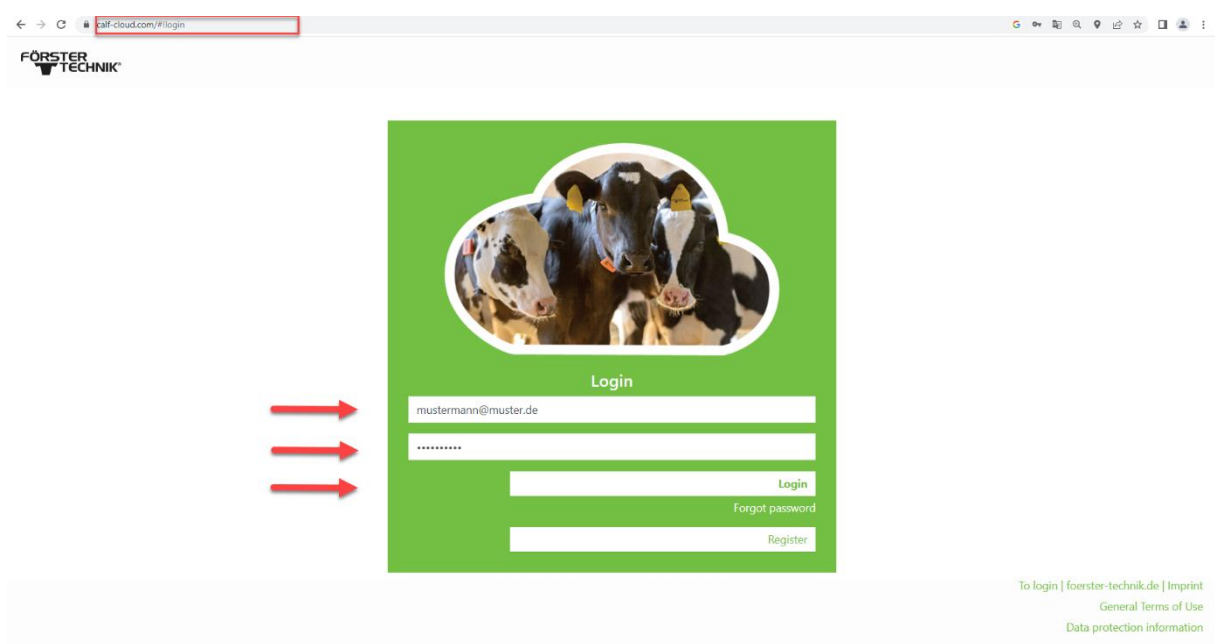

- In CalfCloud you will come to the so-called dashboard at the beginning. Click on the circle with a person icon in the upper left corner to access your CalfCloud profile.

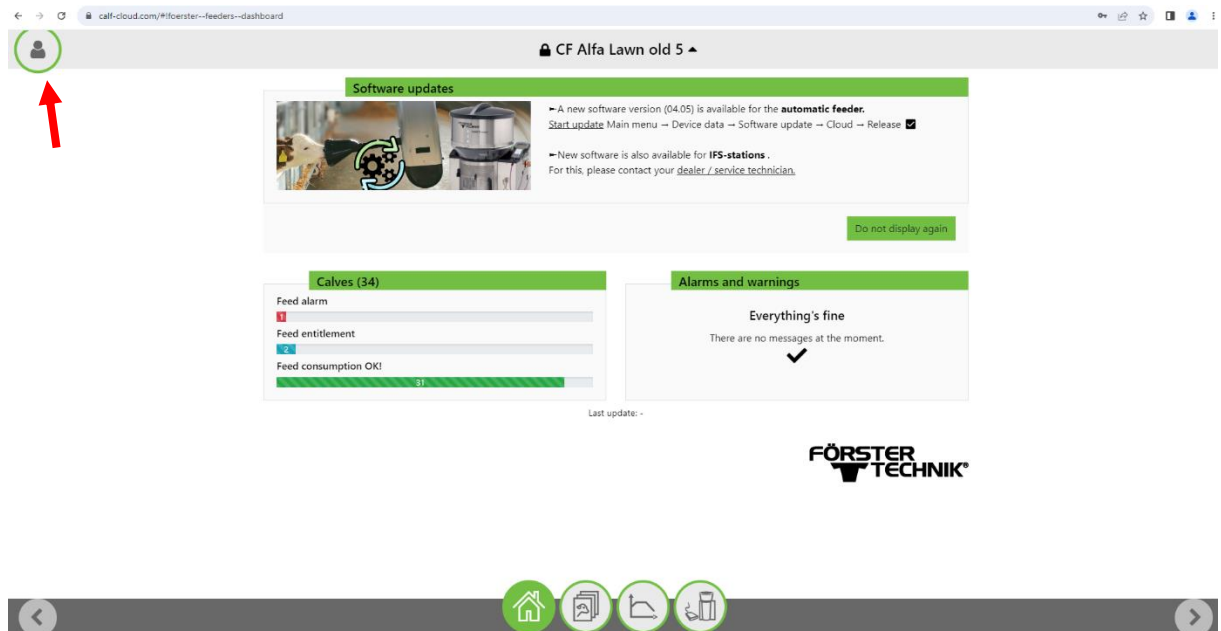

- You get another selection field with four circles, there you now press "Profile" (2nd from bottom)

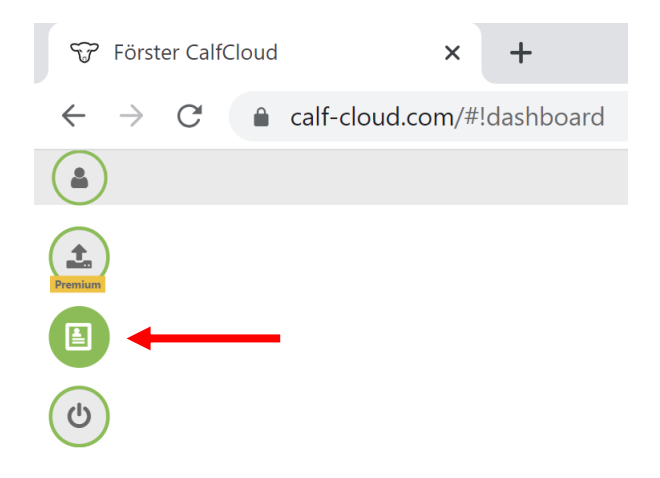

- In the profile scroll all the way down. What is new is that here you can activate demo data for your CalfCloud account if you press the "Show demo data" button (blue rectangle).

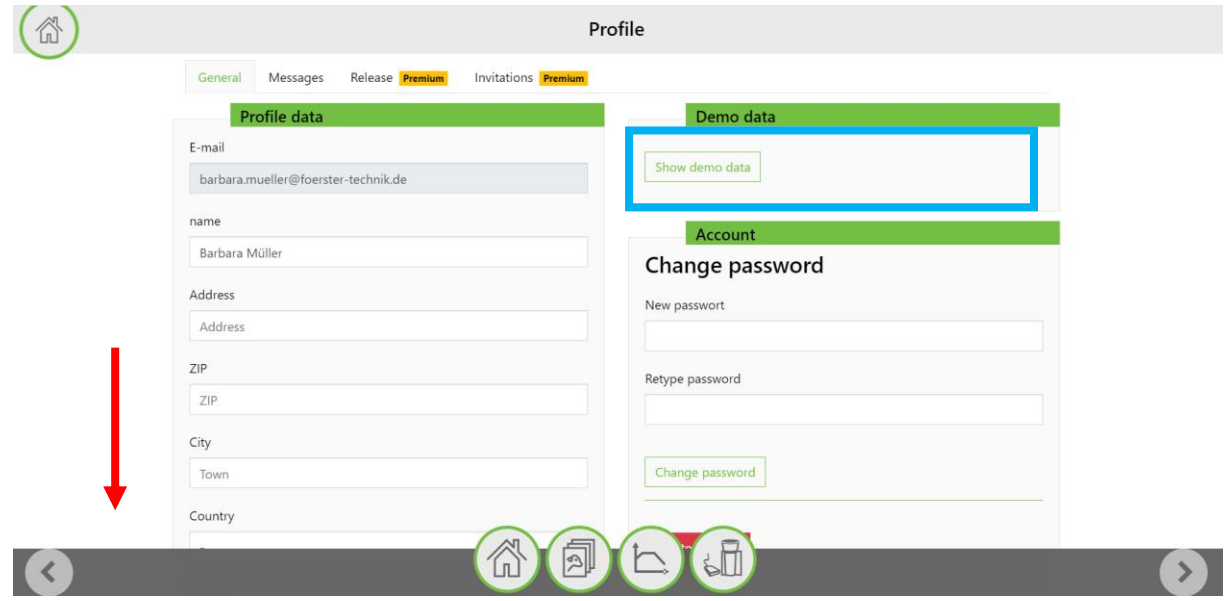

- Fill in all the fields in the "Dealer Area" section. Click on "Request access".

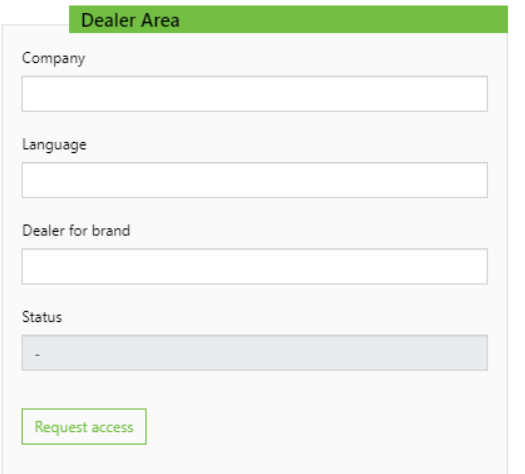

- We will receive your request and process it within two days.
- Once you have received the notification that you have been confirmed, log in to [https://dealer.calf-cloud.com.](https://dealer.calf-cloud.com/) To do this, use the credentials you set when you registered for CalfCloud.

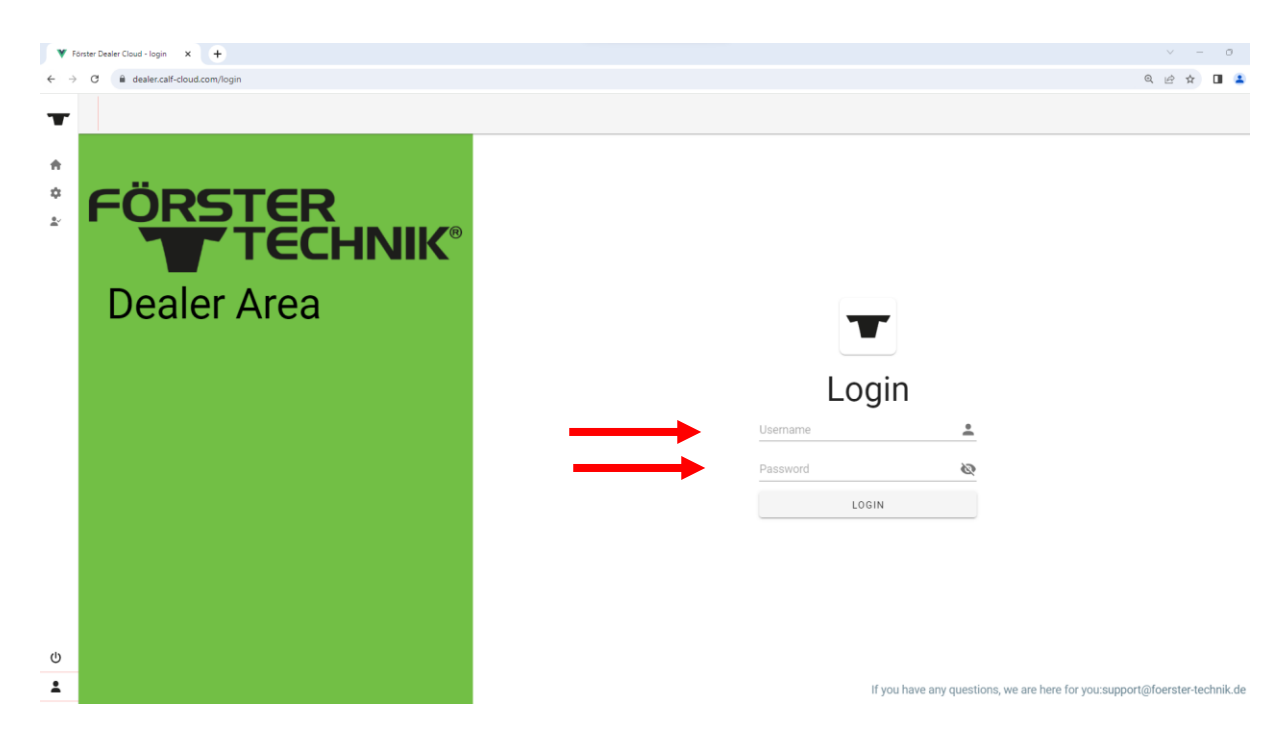

- Now you can use all the features of the new dealer area. Depending on which "brand" you have registered for, the display color and logo may vary.

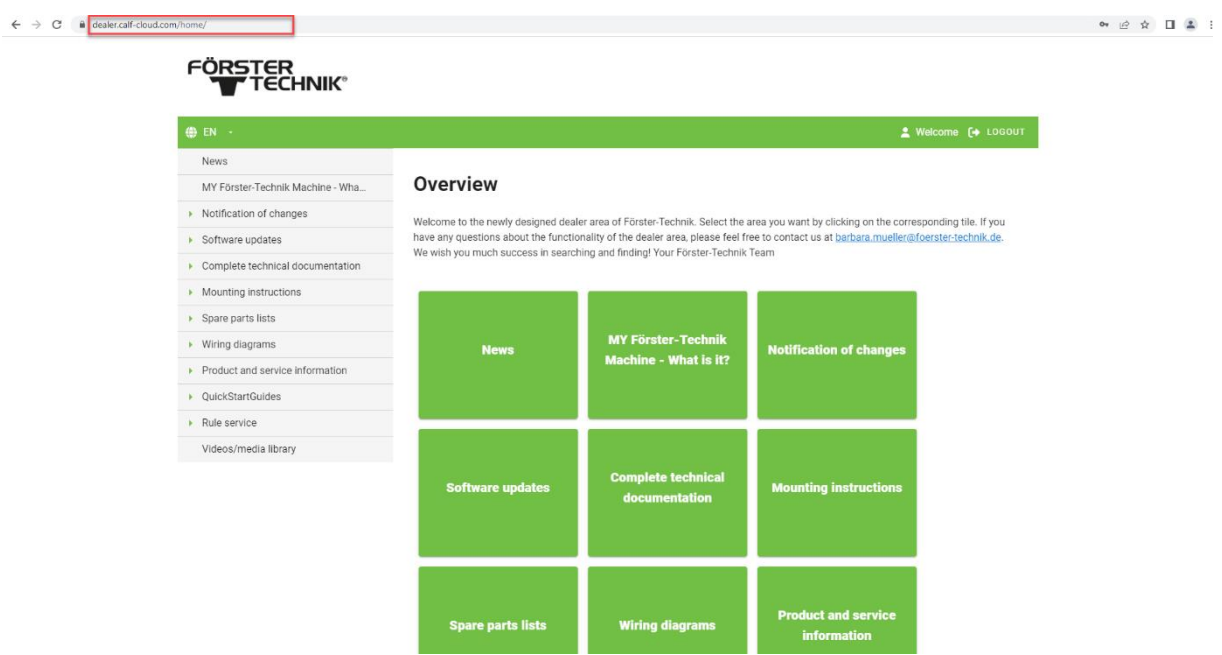